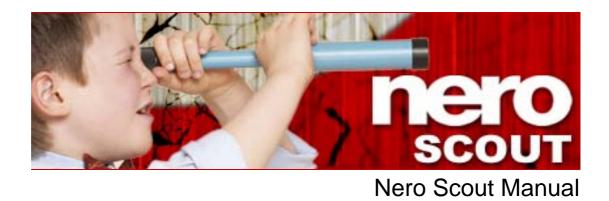

Nero AG

#### **Copyright and Trademark Information**

The manual for Nero Scout and all of its contents are protected by copyright and are the property of Nero AG. All rights reserved. This manual contains material that is protected by internationally valid copyright. No part of this manual may be reproduced, transmitted or transcribed without the express written permission of Nero AG.

Nero AG rejects any claims that transcend the clauses of the guarantee rights. Nero AG does not assume any liability for the correctness of the Nero Scout manual. The contents of the supplied software and/or the manual may be changed without prior notice.

All trade names and trademarks are the property of their respective owners.

The trademarks mentioned here are named for information purposes only.

Copyright © 2007 Nero AG and its licensors. All rights reserved. REV 1.0, SW 3.2.2.0

# Contents

| 1     | Start Successfully!                         | 4  |
|-------|---------------------------------------------|----|
| 1.1   | About Nero Scout                            | 4  |
| 1.2   | About the manual                            | 5  |
| 2     | Working with Nero Scout                     | 6  |
| 2.1   | Starting and enabling Nero Scout            | 6  |
| 2.2   | Defining general options                    | 7  |
| 2.3   | Indexing                                    | 8  |
| 2.3.1 | Folders                                     | 9  |
| 2.3.2 | Adding folders                              | 10 |
| 2.3.3 | Selecting file types                        | 11 |
| 2.3.4 | Importing Apple <sup>®</sup> iTunes library | 12 |
| 2.4   | Internet Services                           | 13 |
| 2.4.1 | Dialog window                               | 14 |
| 2.4.2 | Creating a subscription                     | 15 |
| 2.4.3 | Deleting a subscription                     | 15 |
| 3     | Index                                       | 16 |
| 4     | Contact                                     | 17 |

# 1 Start Successfully!

## 1.1 About Nero Scout

Nero Scout is a database program which indexes and catalogs all media files on your computer and makes the database available to all programs in the Nero product package.

Nero Scout is integrated in the following Nero applications:

- Nero Burning ROM
- Nero Express
- Nero Vision
- Nero SoundTrax
- Nero WaveEditor
- Nero Home
- Nero MediaHome
- Nero ShowTime
- Nero Recode
- Nero PhotoSnap
- Nero PhotoSnap Viewer

Nero Scout is of particular significance for Nero Home, since file searches using Nero Home find and display only cataloged files. We therefore recommend that you always leave Nero Scout enabled.

Databases created by other media players catalog only the files that belong to the respective program. Nero Scout, on the other hand, makes its universal database available to all playback programs.

Nero Scout creates an entry in Windows<sup>®</sup> Explorer so that you always have a complete overview available. The structure of the Windows<sup>®</sup> Media<sup>®</sup> Player library, with details such as artist, year of release, etc., is created in the Nero Scout entry.

# **1.2** About the manual

This manual is intended for all users who want to learn how to use Nero Scout. It is processbased and explains how to achieve a specific objective on a step-by-step basis.

To make the best use of this manual, please note the following conventions:

| Symbol   | Meaning                                                                                                    |
|----------|----------------------------------------------------------------------------------------------------|
| Å        | Indicates warnings, preconditions or instructions that have to be<br>Indicates warnings, requirements, or notice messages that have<br>to be precisely followed |
| -ÿ-      | Indicates additional information or advice.                                                                                                    |
| 1. Start | A number at the beginning of a line indicates a prompt for action. Carry out these actions in the order specified.                                              |
| →        | Indicates an intermediate result.                                                                                                    |
| <b>→</b> | Indicates a result.                                                                                                    |
| ОК       | Indicates text passages or buttons that appear in the program interface. They are shown in bold face.                                                           |
| Chapter  | Indicates references to other chapters. These links are underlined in red.                                                                                      |
| []       | Indicates keyboard shortcuts for entering commands.                                                                                                    |

# 2 Working with Nero Scout

## 2.1 Starting and enabling Nero Scout

In Nero Scout you can define which folders and files are to be indexed. If Nero Scout is not enabled, proceed as follows:

- 1. Select Start > All Programs > Nero 8 Premium > Nero Toolkit > Nero Scout.
  - → The Nero Scout Options window opens.

| 💁 Nero Scout Options                            |                                            |
|-------------------------------------------------|--------------------------------------------|
| 📝 Enable Nero Scout                             |                                            |
| General                                         | General Options                            |
| Folders<br>Files<br>ITunes<br>Internet Services | ✓ Integrate Nero Scout in Windows Explorer |
|                                                 |                                            |
|                                                 |                                            |
|                                                 | OK Cancel Apply                            |

Fig. 1: Nero Scout Options window, General navigation item

- 2. Check the Enable Nero Scout box.
  - You have enabled Nero Scout. You can now proceed to change the general options (see <u>Defining general options</u>).

# 2.2 Defining general options

Under General Options you define whether Nero Scout is displayed in Windows Explorer. Proceed as follows:

**1.** Click **General** in the navigation tree.

| 💁 Nero Scout Options                                                                                                    |                 | × |
|----------------------------------------------------------------------------------------------------|-----------------|---|
| Nero Scout Options  Finable Nero Scout  Finable Nero Scout  Finabl | General Options |   |
|                                                                                                    |                 |   |
|                                                                                                    | OK Cancel Apply |   |

Fig. 2: Nero Scout Options window, General navigation item

- 2. If you want to show Nero Scout as a separate folder in Windows Explorer, check the Integrate Nero Scout in Windows Explorer check box.
- **3.** Click the **Apply** button.
  - You have changed the general options in line with your requirements. You can now continue to define settings for indexing purposes (see <u>Indexing</u>).

## 2.3 Indexing

The **Indexing** entry in the navigation tree offers you an overview of the already indexed files. There you see how many files have already been indexed and the status of the indexing process. You can also rescan all media to update the index.

By default, Nero Scout indexes the "My documents" folder. You can manually add folders that you also want indexed.

| 💁 Nero Scout Options                                        |                                                                                                    |
|-------------------------------------------------------------|----------------------------------------------------------------------------------------------------|
| 🔽 Enable Nero Scout                                         |                                                                                                    |
| General<br>Indexing<br>Files<br>iTunes<br>Internet Services | Indexing Status         Items already indexed:       40         Indexing:         Idle         Index Now       Snooze         Index Now       Snooze         Manage Index         Rescan All Media         Indexing Settings         Perform scanning while on battery power |
|                                                             | OK Cancel Apply                                                                                                    |

Fig. 3: Nero Scout Options window, Indexing navigation item

The following configuration options are available in the **Indexing** entry on the right-hand side of the window:

| Index now<br>button               | Starts indexing.                                                                                      |
|-----------------------------------|----------------------------------------------------------------------------------------------------|
| <b>Disable</b><br>button          | Stops indexing for the time specified in the combo box.                                               |
| <b>Time</b><br>combo-box          | Selects the time span to pause indexing.                                                              |
| Rescan all media button           | Checks the entire index for newly added and removed files and updates the index accordingly.          |
| Scan in battery<br>mode<br>button | Continues indexing also in battery mode.<br>This option is meaningful only if you work with a laptop. |

o

#### Reduced battery operating period!

Indexing in battery mode can shorten the battery operating period of your laptop because the processor is required to perform more calculations.

#### 2.3.1 Folders

The **Folders** option in the navigation tree gives you an overview of the indexable folders. Here you can manually select the folders and subfolders you want to index.

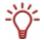

By default, Nero Scout indexes the "My documents" folder. You can manually add folders that you also want indexed.

| 强 Nero Scout Options                                        |                                           |
|-------------------------------------------------------------|-------------------------------------------|
| 📝 Enable Nero Scout                                         |                                           |
| General<br>Indexing<br>Files<br>Itunes<br>Internet Services | Local folders to be watched by Nero Scout |
|                                                             | Rescan Folder Select All Clear All        |
|                                                             | OK Cancel Apply                           |

Fig. 4: Nero Scout Options window, Folder navigation item

The following setting options are available in the **Folders** entry on the right side of the window:

| Local folders to be<br>watched by Nero<br>Scout<br>navigation tree | <ul> <li>Displays the indexable folders and subfolders. The check boxes can have the three following states:</li> <li>□ The folder will not be indexed.</li> <li>☑ The selected folder will be indexed but not its subfolders.</li> <li>☑ The folder and all of its subfolders will be indexed.</li> </ul> |
|--------------------------------------------------------------------|----------------------------------------------------------------------------------------------------|
| Rescan Folder<br>button                                            | Checks the selected folders for newly added and removed files and updates the index accordingly.                                                                                                    |
| Select All<br>button                                               | Selects all folders shown in the folder tree.                                                                                                    |
| Clear All<br>button                                                | Removes the checks from all selected folders in the folder tree.                                                                                                    |

#### 2.3.2 Adding folders

You can use Nero Scout to define specific folders to be indexed.

To add more folders to be indexed, proceed as follows:

**1.** Click **Indexing** > **Folder** in the navigation tree.

| 💁 Nero Scout Options                                                                                                    |                                                                                                    | × |
|----------------------------------------------------------------------------------------------------|----------------------------------------------------------------------------------------------------|---|
| Enable Nero Scout General General Gen | Local folders to be watched by Nero Scout                                                                                                    |   |
| Internet Services                                                                                                    | Public     Computer     Government     Floppy Disk Drive (A:)     Government     System (C:)     Government     Daten (D:)     Government     DVD RW Drive (G:) |   |
|                                                                                                    | Rescan Folder     Select All     Clear All       OK     Cancel     Apply                                                                                        |   |

Fig. 5: Nero Scout Options window, Folders navigation item

2. Check the folders you want to index in the folder structure on the right-hand side.

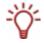

You can select a folder and all its subfolders or just the one folder you want. Click the check box once to mark the folder you want. Double-clicking marks the folder and all of its subfolders.

- **3.** Click the **Apply** button.
  - You have added the folders you want to index. You can now add file formats for indexing (see <u>Selecting file types</u>).

#### 2.3.3 Selecting file types

Nero Scout allows you to select the file types you want to index. Proceed as follows:

1. Click Indexing > Files in the navigation tree.

| Arro Scout Options                                           |                                                                                                    |
|--------------------------------------------------------------|----------------------------------------------------------------------------------------------------|
| General<br>Indexing<br>Folders<br>Tunes<br>Internet Services | Groups of files to be watched by Nero Scout    All  Selected  Audio  Videos  Images  Exclude the following file types from indexing:  386;.aps;.AudioCD;.bin;.bk1;.bk2;.bkf;.bsc;.btr;.cgm;.chk;.cij.crwl;.dbgj.dct;.D4  Restore Defaults |
|                                                              | OK Cancel Apply                                                                                                    |

Fig. 6:Nero Scout Options window, Files navigation item

- **2.** To index all file formats, select the **All** option button.
- **3.** If you only want to index certain file formats:
  - 1. Select the **Selected** option button.
    - → The check boxes are enabled.
  - 2. Check the boxes for the formats you want.
- If you want to exclude file types from indexing, in the Exclude the Following File Types from Indexing input field enter the endings (files extensions) of the file types you do not want to be indexed.

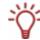

The file extensions must always start with a dot and must be separated from the other extensions with a semicolon. For example: "**.exe; .dat**".

- 5. If you want to return the settings to their original state, click the **Restore Defaults** button.
- **6.** When you have finished selecting folders, click the **Apply** button.
  - You have selected files for indexing.

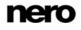

# 2.3.4 Importing Apple<sup>®</sup> iTunes library

If you have Apple<sup>®</sup> iTunes installed on your computer, you can import the Apple iTunes library into Nero Scout. Nero Scout then indexes the Apple® iTunes media files.

To import the Apple<sup>®</sup> iTunes library, proceed as follows:

1. Click Indexing > Apple® iTunes in the navigation tree.

| 💁 Nero Scout Options                                                              |                       | × |
|-----------------------------------------------------------------------------------|-----------------------|---|
| 📝 Enable Nero Scout                                                               |                       |   |
| General<br>- Indexing<br>- Folders<br>- Files<br>- Titunes<br>- Internet Services | Import iTunes library |   |
|                                                                                   | OK Cancel Apply       | / |

Fig. 7: Nero Scout Options window, Apple® iTunes navigation item

2. Click the Import Apple® iTunes Library button.

→ A progress bar informs you of the progress of the import.

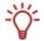

#### Indexing the library

After importing the Apple<sup>®</sup> iTunes library into Nero Scout, the files still have to be indexed. Depending on the size of the library, this may take a while. The files are fully available to you only after indexing is completed.

- **3.** To follow the progress of indexing, click **Indexing** in the navigation tree.
  - ➔ Indexing of the Apple<sup>®</sup> iTunes library is completed when the indexing status shows Idle. You have imported the library into Nero Scout and indexed it.

## 2.4 Internet Services

In the **Internet Services** entry in the navigation tree, you can enter, save, and update the URLs (uniform resource locators) of the following media:

- Web radios
- Web TV
- Audio casts
- Video casts
- Image casts

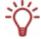

You can select these Internet services in Nero Home or Nero ShowTime and use them there.

|                                                                                         | Abonnements für Internetdienste |                         |
|-----------------------------------------------------------------------------------------|---------------------------------|-------------------------|
| <ul> <li>Indexierung</li> <li>Ordner</li> <li>Dateien</li> <li>Apple® iTunes</li> </ul> | Webradio Web-TV Audio-Casts     | Video-Casts Image-Casts |
|                                                                                         |                                 |                         |
|                                                                                         |                                 |                         |

Fig. 8: Nero Scout Options window, Internet Services navigation item

The following tabs and buttons are available in the **Internet Services** entry on the right-hand side of the window:

| <b>Web Radio</b><br>tab | Displays the subscribed web radio stations, their URLs, and the update status.                                                                                                    |  |
|-------------------------|----------------------------------------------------------------------------------------------------|--|
| <b>Web TV</b><br>tab    | Displays the subscribed web TV stations, their URLs, and the update status.                                                                                                    |  |
| Audio Casts<br>tab      | Displays the subscribed audio casts, their URLs and the update status. An audio cast is a series of audio contributions on the Internet that you can subscribe to using a news feed. |  |

| <b>Video Casts</b><br>tab | Displays the subscribed video casts, their URLs and the update<br>status.<br>A video cast is a series of video contributions in the Internet that<br>you can subscribe to using a news feed. |  |
|---------------------------|----------------------------------------------------------------------------------------------------|--|
| Image Casts<br>tab        | Displays the subscribed image casts, their URLs and the update status.<br>An image cast is a series of images on the Internet that you can subscribe to using a news feed.                   |  |
| Subscribe<br>button       | Opens the <b>Dialog</b> window. A new subscription can be created there on the tab (see <u>Creating a subscription</u> ).                                                                    |  |
| Unsubscribe<br>button     | Deletes a subscription from the active tab.                                                                                                    |  |

### 2.4.1 Dialog window

In the **Dialog** window you can create a new entry for Internet Services.

| Dialog              |                                                                                                  |
|---------------------|--------------------------------------------------------------------------------------------------|
| Category:<br>Title: | Video Cast                                                                                       |
| URL:                |                                                                                                  |
| Update Interval:    | <ul> <li>Automatically (recommended)</li> <li>Once a day</li> <li>Never (only manual)</li> </ul> |
| Update Now          | OK Cancel                                                                                        |

Fig. 9: Dialog window, Web Radio drop-down menu

The following setting options are available:

| Category<br>combo box                           | Provides the subscription categories and therefore the tabs on which the subscription appears for selection. |  |
|-------------------------------------------------|----------------------------------------------------------------------------------------------------|--|
| Title<br>input field                            | Defines the name of the subscription.                                                                        |  |
| URL<br>text box                                 | Defines the URL of the subscription.                                                                         |  |
| Automatically<br>(recommended)<br>option button | Automatically updates the subscription.                                                                      |  |
| Once a day option button                        | Updates the subscription once each day.                                                                      |  |
| Never (only<br>manual)<br>option field          | Updates the subscription only when an update is manually initiated.                                          |  |
| Update Now<br>button                            | Initiates the update manually.                                                                               |  |

#### 2.4.2 Creating a subscription

To create a subscription on one of the tabs, proceed as follows:

- 1. Click the Internet Services entry in the navigation tree.
- 2. Click the **Subscribe** button on the right-hand side of the window.
  - → The **Dialog** window appears.
- 3. Select the desired category for the subscription in the Category drop-down menu.
- **4.** Enter the name of the subscription in the **Title** text box.
- **5.** Enter the URL of the subscription in the **URL** text box.
- 6. Specify the frequency with which the subscription is to be updated using the option buttons in the **Update Interval** area.
- 7. To update the subscription immediately, click the **Update now** button.
- 8. Click the OK button.
  - → You have created a subscription on a tab.

#### 2.4.3 Deleting a subscription

To delete a subscription from one of the tabs, proceed as follows:

- **1.** Click the **Internet Services** entry in the navigation tree.
- 2. Select the subscription to be deleted.
- **3.** Click the **Unsubscribe** button on the right-hand side of the window.
  - ➔ You have deleted a subscription.

#### Index 3

# A

| Α                             |    | 1                    |
|-------------------------------|----|----------------------|
| About Nero Scout              | 4  | Internet Services    |
| Apple® iTunes library, import | 12 | М                    |
| С                             |    | Manual, conventions  |
| Contact                       | 17 |                      |
| Conventions, manual           | 5  | Ν                    |
|                               |    | Nero Scout           |
| F                             |    | Options              |
| File types, select            | 11 | Nero Scout, enabling |
| Folders, add                  | 10 |                      |
|                               |    | S                    |
| G                             |    | Subscription         |
| General options, define       | 7  | create               |
|                               |    |                      |

# 13 5 s 6 6 ng

| Subscription |    |
|--------------|----|
| create       | 15 |
| delete       | 15 |

# 4 Contact

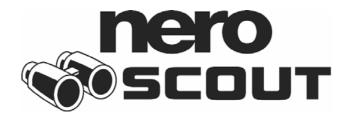

#### www.nero.com

#### Nero AG

| Im Stoeckmaedle 13-15 | Web:  | www.nero.com            |
|-----------------------|-------|-------------------------|
| 76307 Karlsbad        | Help: | http://support.nero.com |
| Germany               | Fax:  | +49 724 892 8499        |
|                       |       |                         |

#### Nero Inc.

| 330 N. Brand Blvd., Ste 800 | Web:    | www.nero.com                |
|-----------------------------|---------|-----------------------------|
| Glendale, CA 91203-2335     | Help:   | http://support.nero.com     |
| USA                         | Fax:    | (818) 956 7094              |
|                             | E-mail: | US-CustomerSupport@nero.com |

#### Nero KK

| Rover Center-kita 8F-B, 1-2-2 Nakagawa-chuou, | Web:  | www.nero.com            |
|-----------------------------------------------|-------|-------------------------|
| Tsuzuki-ku, Yokohama, Kanagawa                | Help: | http://support.nero.com |
| Japan 224-0003                                |       |                         |

Copyright © 2007 Nero AG and its licensors. All rights reserved.

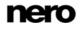